**Guide de l'utilisateur**

# **Digimar** 817 CLT **Digimar** 816 CLT

3722979 0824

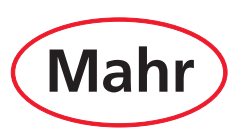

<span id="page-2-0"></span>Chère cliente, cher client,

Nous vous remercions d'avoir choisi un produit de la société Mahr GmbH pour votre entreprise. Nous vous prions de bien vouloir respecter les instructions suivantes afin de préserver la précision de votre appareil pendant de longues années.

L'évolution permanente de nos produits, en particulier le changement de désignation des types de produits, peut entraîner de légères différences entre les images ou le texte de la présente documentation et les appareils livrés. Nous nous réservons le droit de modifier l'exécution et le contenu de la livraison, ainsi que le droit de modification technique à des fins d'amélioration et le droit de traduction de notre documentation.

© by Mahr GmbH

i

#### **Les pictogrammes suivants sont utilisés dans le présent guide abrégé :**

Remarque générale.

Remarque importante. La non-observation de ces remarques peut générer des mesures erronées ou conduire à une détérioration de l'appareil.

Avertissement. Risque pour la vie et l'intégrité corporelle. À respecter impérativement !

L'appellation *Bluetooth*® est la propriété de Bluetooth SIG, Inc., auprès de qui Mahr GmbH a obtenu une licence d'utilisation de cette marque. Les autres marques et noms commerciaux sont la propriété de leurs propriétaires respectifs.

#### **Utilisation conforme à l'usage prévu**

La colonne de mesure Digimar 817 CLT / 816 CLT est exclusivement destinée à la mesure de longueurs, de distances et de diamètres.

La colonne de mesure Digimar 817 CLT / 816 CLT peut être installée aussi bien à proximité de la ligne de production qu'en salle de mesure.

Il est interdit de modifier l'appareil. Toute modification peut entraîner des risques supplémentaires que ne couvrent pas les dispositifs de protection.

> Toute utilisation autre que l'utilisation définie au point « Utilisation conforme à l'usage prévu » et toute utilisation outrepassant l'utilisation conforme sont réputées non conformes et causent l'annulation de la garantie et l'exclusion de la responsabilité du fabricant.

#### **Erreurs d'utilisation raisonnablement prévisibles**

Tous les travaux à réaliser ne doivent être effectués que par un personnel spécialisé suffisamment formé et instruit, sur instruction de la société d'exploitation.

Les travaux sur les pièces conductrices ne doivent être réalisés que lorsque l'appareil a été isolé du réseau et que les éventuelles tensions résiduelles ont été entièrement déchargées.

Les dispositifs de protection ne doivent pas être démontés ni pontés.

Utiliser uniquement des systèmes de palpage et unités de bras de palpage et autres accessoires du fabricant d'origine.

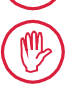

## **Élimination**

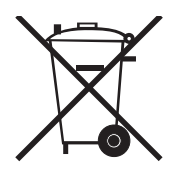

 $C<sub>4</sub>$ 

Les appareils usagés qui ont été vendus par Mahr après le 23 mars 2006 peuvent nous être retournés. Nous éliminerons ces appareils dans le respect de l'environnement. Les directives UE en vigueur (DEEE, ElektroG) sont appliquées.

## **Déclaration de conformité CE/UK**

Cet appareil de mesure est conforme aux directives UE/UK en vigueur.

La dernière déclaration de conformité peut-être téléchargée sur le site www.mahr.com/products pour le produit concerné ou peut être demandée à l'adresse suivante : Mahr GmbH, Carl-Mahr-Straße 1, D-37073 Göttingen

Sous réserve de modifications de nos produits, en particulier pour des raisons d'amélioration technique ou de développements.

Par conséquent, les illustrations et les indications numériques ne sont pas contractuelles.

## **Traçabilité**

Nous déclarons sous notre propre responsabilité que les caractéristiques de qualité du produit correspondent aux normes et caractéristiques techniques indiquées dans nos documents commerciaux (guide de l'utilisateur, prospectus, catalogue).

Nous attestons que les moyens de contrôle utilisés pour contrôler ce produit, garantis par notre système d'assurance qualité, sont traçables aux étalons nationaux.

Nous vous remercions de la confiance que vous nous accordez en acquérant ce produit.

## **Mise à jour**

La dernière version du logiciel, du firmware et du guide abrégé sont téléchargeables sur notre site web (Mahr.com/products/). Respecter les indications sur la version pour le téléchargement du logiciel et du firmware.

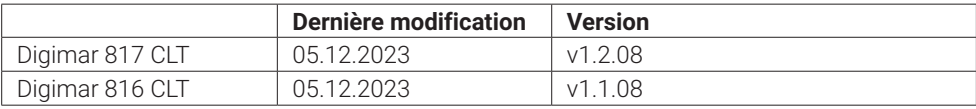

<span id="page-4-0"></span>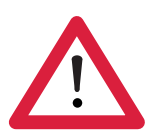

## **Consignes de sécurité**

La colonne de mesure est conforme aux prescriptions de sécurité en vigueur et a quitté l'usine en parfait état de marche. Cependant, il peut exister un risque pour la vie et l'intégrité corporelle si les indications suivantes ne sont pas respectées :

- 1. Lire toute la documentation avant le branchement et la première mise en service.
- 2. N'utiliser l'appareil qu'en conformité avec l'utilisation prévue indiquée dans le guide abrégé.

Conserver la documentation à portée de main sur le lieu d'utilisation de l'appareil.

- 3. Ne pas utiliser l'appareil dans une pièce contenant des gaz explosifs. Toute étincelle électrique risque de déclencher une explosion.
- 4. Respecter les prescriptions de sécurité, de prévention des accidents et les directives internes à l'entreprise. Consulter à ce sujet le responsable sécurité de l'entreprise.
- 5. Utiliser uniquement le bloc d'alimentation secteur fourni pour recharger la batterie de l'appareil ou alimenter l'appareil en courant électrique quand il est utilisé en salle de mesure.
- 6. Contrôler avant le branchement au secteur que la tension d'alimentation de la plaque signalétique du bloc d'alimentation secteur correspond à la tension de secteur local. Si la tension est différente, le bloc d'alimentation secteur ne doit en aucun cas être branché !
- 7. N'utiliser le bloc d'alimentation secteur que dans des locaux fermés.
- 8. L'appareil ne doit être branché qu'à une prise Schuko mise à la terre conformément aux normes. Toute rallonge doit être réalisée conformément aux normes de la Fédération allemande des industries de l'Électrotechnique (VDE).
- 9. Les travaux nécessaires sur l'appareil ne doivent être réalisés que par un personnel dûment formé par Mahr. Les protections ne doivent être retirées qu'à des fins de maintenance et uniquement par un personnel spécialisé. Toute intervention sur l'appareil qui sortirait du cadre des travaux décrits dans le guide abrégé entraîne l'annulation de la garantie et dégage Mahr GmbH de toute responsabilité.
- 10. Ne pas utiliser de détergents contenants par exemple des produits nocifs ou des solvants. Aucun liquide ne doit pénétrer dans l'appareil.
- 11. Contrôler le bon état des câbles de raccordement. Les remplacer immédiatement s'ils sont endommagés (personnel du SAV Mahr).
- 12. Ne jamais déplacer la colonne de mesure de manière énergique sur le bord du marbre de mesure. En effet, sur le bord, le coussin d'air ne se dégonfle pas suffisamment vite pour freiner le déplacement de la colonne de mesure. Elle risque de tomber du marbre et de blesser l'utilisateur.
- 13. La colonne de mesure ne doit être transportée que dans son emballage d'origine ! Dans le cas contraire, la garantie est annulée.

## **Sommaire**

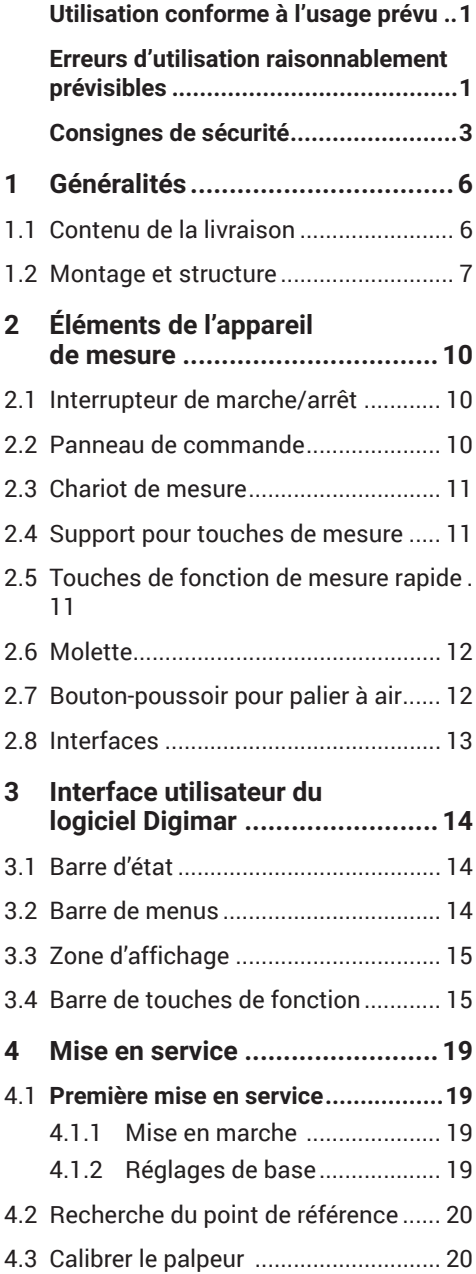

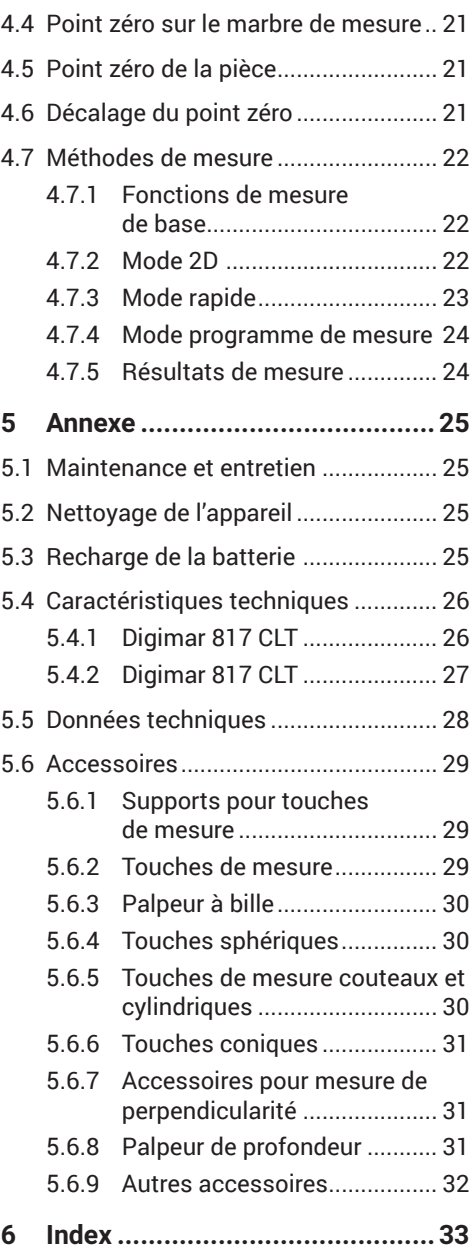

## <span id="page-7-0"></span>**1 Généralités**

La Digimar 817 CLT / 816 CLT est une colonne de mesure électronique exclusivement destinée aux mesures et à l'analyse de longueurs, de distances et de diamètres.

Elle permet de réaliser en toute sécurité des mesures et des calculs, et de créer des programmes afin d'automatiser des tâches de mesure récurrentes.

La colonne de mesure est commandée par un panneau de commande (pivotant) et inclinable avec écran tactile. Digimar 817 CLT dispose de touches de fonction de mesure rapide ainsi que d'une molette permettant de positionner aisément le chariot de mesure.

L'interface utilisateur de la colonne de mesure contient des menus classés de façon claire et de gros boutons avec des icônes intuitives permettant des opérations rapides et fluides.

Les poignées des deux côtés et le palier à air intégré assurent un déplacement précis et sans effort de l'appareil sur le marbre de mesure.

Das Digimar 817 CLT ist in den drei Größen 350 mm, 600 mm und 1000 mm erhältlich. Das Digimar 816 CLT gibt es nur in den zwei Größen 350 mm und 600 mm..

Elle permet des mesures unidimensionnelles dans la direction verticale et des mesures en 2D quand la pièce peut être inclinée de 90°.

La sauvegarde des données de mesure s'effectue avec ou sans câble, grâce à l'interface Duplex MarConnect.

#### **1.1 Contenu de la livraison**

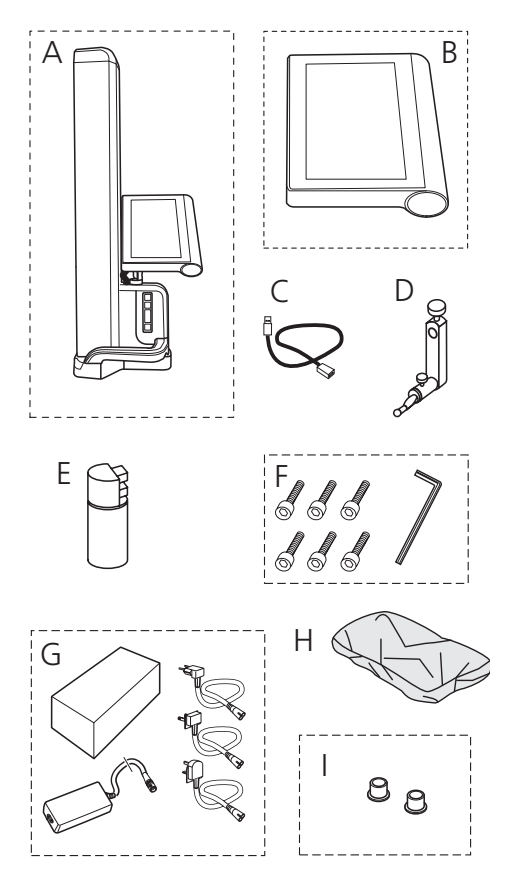

- *A Colonne de mesure*
- *B Panneau de commande avec écran tactile*
- *C Câble de raccordement pour panneau de commande*
- *D Support pour touches de mesure*
- *E Étalon de réglage*
- *F Vis cylindriques et clé Allen*
- *G Bloc d'alimentation secteur avec adaptateurs*
- *H Capot de protection*
- *I Bouchons obturateurs*

#### <span id="page-8-0"></span>**1.2 Montage et structure**

**Déballer le panneau de commande**

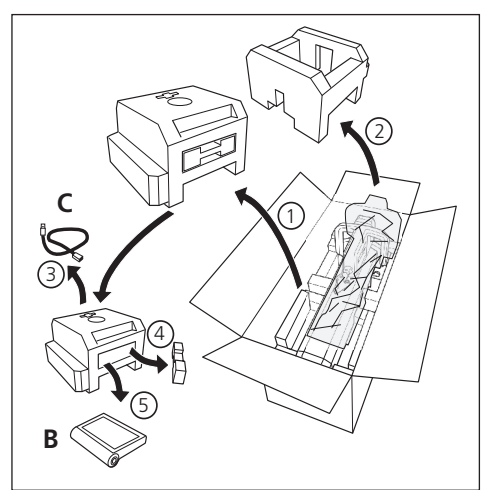

#### **Déballer la colonne de mesure**

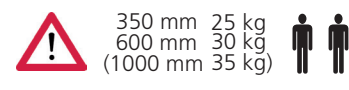

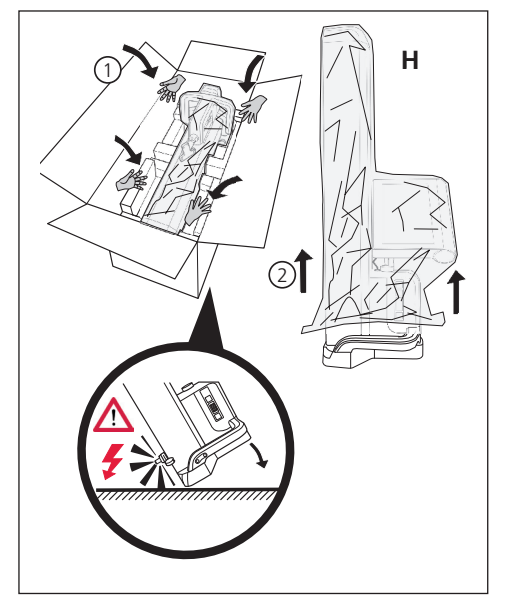

**Positionner les supports pour touches de mesure et desserrer la fixation du chariot de mesure**

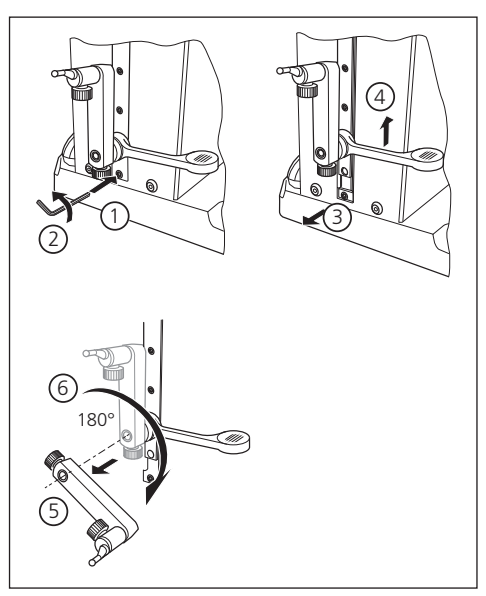

#### **Déposer l'étrier de protection**

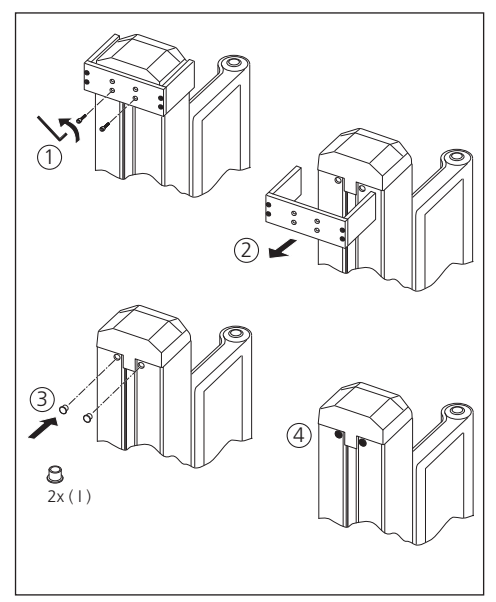

#### <span id="page-9-0"></span>**Déballer le bloc d'alimentation secteur**

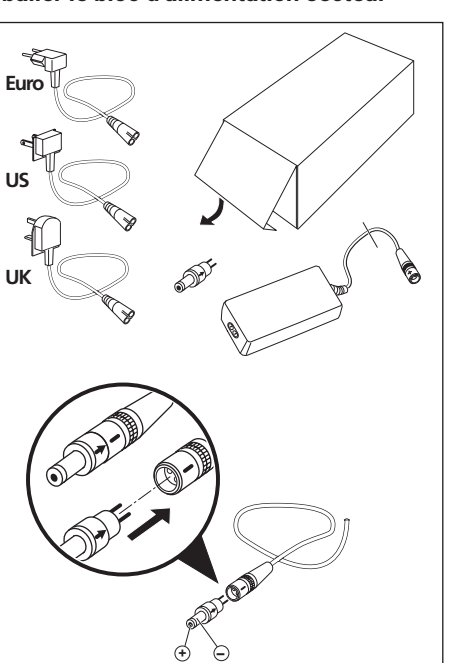

#### **Introduire la batterie**

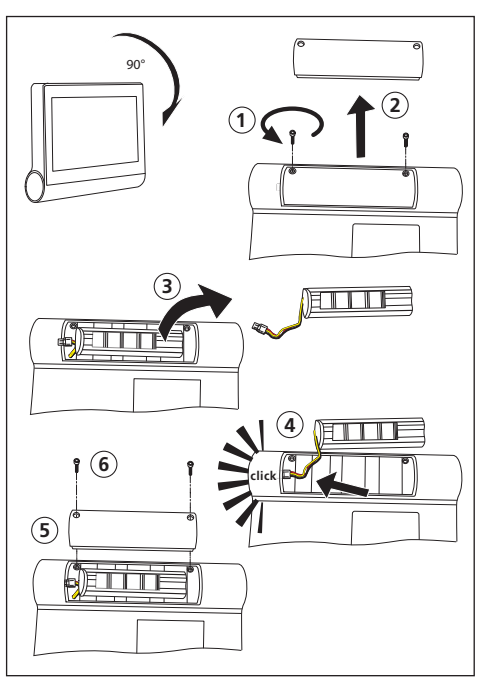

#### **Fixer et brancher le panneau de commande**

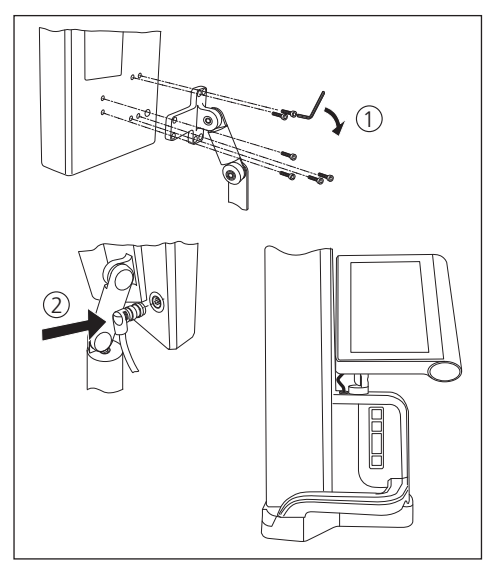

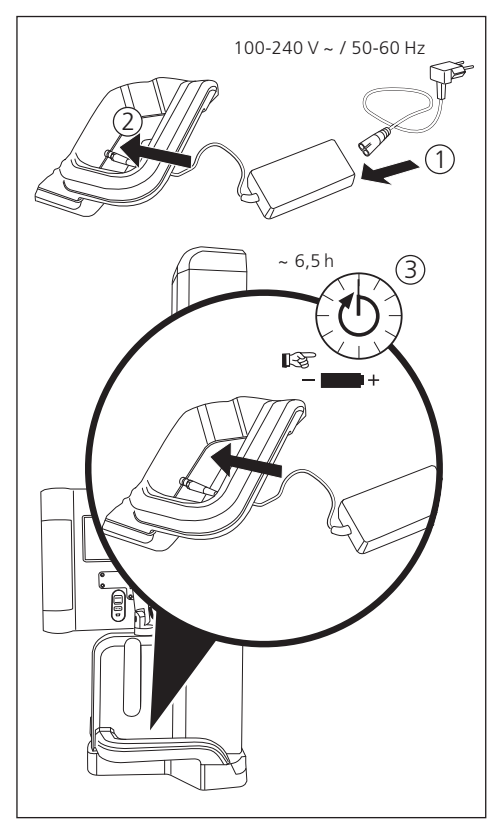

#### **Brancher le bloc d'alimentation secteur**

## <span id="page-11-0"></span>**2 Éléments de l'appareil de mesure**

Les colonnes de mesure Digimar 817 CLT et Digimar 816 CLT possèdent les éléments suivants:

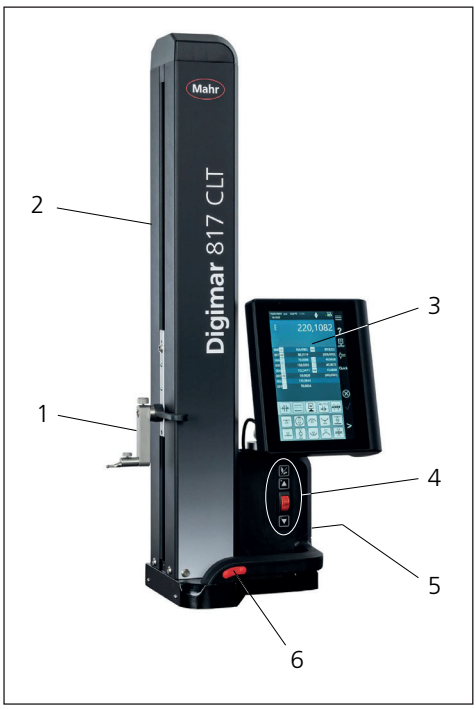

#### *Fig. 1*

*Éléments de la colonne de mesure (L'illustration représente Digimar 817 CLT.)*

- *1 Support pour touches de mesure*
- *2 Colonne de l'appareil de mesure avec chariot de mesure*
- *3 Panneau de commande avec interrupteur marche/arrêt*
- *4 Touches de fonction de mesure rapide et molette (uniquement Digimar 817 CLT)*
- *5 Interfaces (au dos de l'appareil)*
- *6 Poignées des deux côtés (avec bouton-poussoir pour palier à air)*

## **2.1 Interrupteur de marche/arrêt**

Un interrupteur marche/arrêt de la colonne de mesure se trouve sur le dessus du panneau de commande.

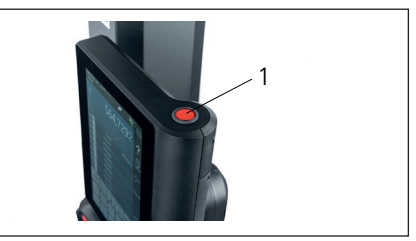

*Fig. 2 Interrupteur de marche/arrêt*

#### **2.2 Panneau de commande**

Le panneau de commande est équipé d'une articulation rotative et basculante sur Digimar 817 CLT et d'une articulation uniquement basculante sur Digimar 816 CLT.

L'interface utilisateur du logiciel Digimar est affichée sur l'écran tactile du panneau de commande.

#### <span id="page-12-0"></span>**2.3 Chariot de mesure**

Le chariot de mesure se trouve dans la colonne de mesure et sert de logement pour le support des touches de mesure.

Le chariot de mesure est équipé d'une poignée de positionnement qui permet de le déplacer manuellement dans la direction verticale.

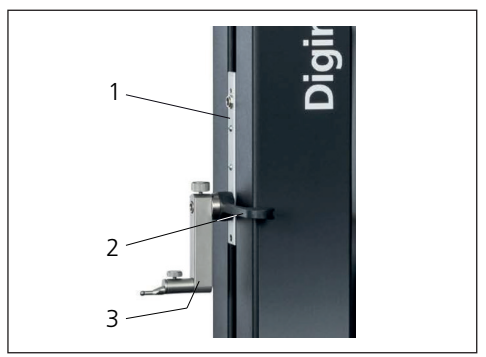

*Fig. 3 Chariot de mesure*

- *1 Chariot de mesure*
- *2 Poignée de positionnement*
- *3 Support standard avec touche de mesure*

La hauteur totale de la colonne dépend de la taille de l'appareil de mesure sélectionnée :

- Hauteur 688 mm (étendue de mesure de 350 mm)
- Hauteur 938 mm (étendue de mesure de 600 mm)
- Hauteur 1 338 mm (étendue de mesure de 1 000 mm) *(Uniquement Digimar 817 CLT)*

#### **2.4 Support pour touches de mesure**

Le support pour touches de mesure peut recevoir différentes touches de mesure. La livraison contient le support standard 817 h1 et le palpeur de mesure K5/51.

D'autres supports et touches de mesure sont disponibles parmi les accessoires.

#### **2.5 Touches de fonction de mesure rapide**

#### *Disponible uniquement sur Digimar 817 CLT.*

Les touches de fonction de mesure rapide de Digimar 817 CLT permettent de lancer directement une mesure, sans devoir la sélectionner dans l'interface utilisateur du logiciel Digimar.

Les touches de fonction de mesure rapide comprennent une touche de commutation permettant de basculer entre les mesures « Plan » et « Alésage ».

Les touches de fonction de mesure rapide se trouvent sur le socle de la colonne de mesure.

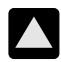

Démarre une mesure dans la direction positive, en déplaçant le palpeur vers le haut pour palper la pièce par le bas.

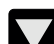

Démarre une mesure dans la direction négative, en déplaçant le palpeur vers le bas pour palper la pièce par le haut.

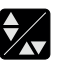

Permet de sélectionner le type de mesure :

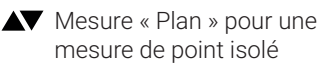

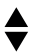

Mesure « Alésage » pour une mesure de deux points

Le symbole de la mesure activée est affiché dans la barre d'état de l'interface utilisateur.

#### <span id="page-13-0"></span>**2.6 Molette**

La molette permet un déplacement et un positionnement rapides du palpeur dans les directions positive et négative.

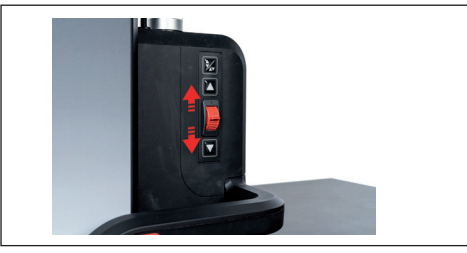

*Fig. 4 Molette* 

La vitesse de déplacement correspond au déplacement de la molette par rapport à sa position centrale, c'est-à-dire que plus la molette est déplacée vers le haut, plus la vitesse de déplacement vers le haut du palpeur dans la direction positive est élevée.

#### **2.7 Bouton-poussoir pour palier à air**

Pour un déplacement précis et sans effort de la colonne de mesure sur le marbre de mesure, un palier à air peut aider au positionnement exact de la colonne de mesure.

Pour activer le palier à air, un bouton-poussoir correspondant est monté sur la poignée de la colonne de mesure.

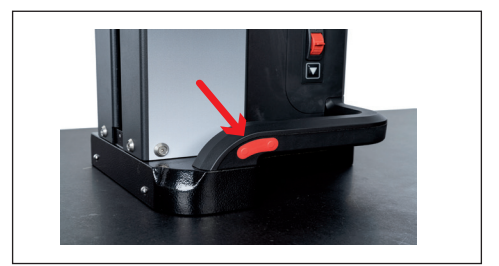

*Fig. 5 Bouton-poussoir pour l'activation du palier à air (L'illustration représente Digimar 817 CLT.)*

Il est possible de guider la colonne de mesure avec précision grâce au bouton-poussoir et aux poignées.

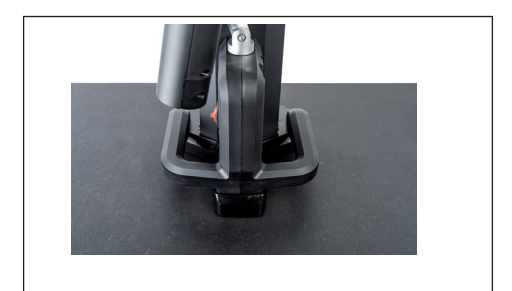

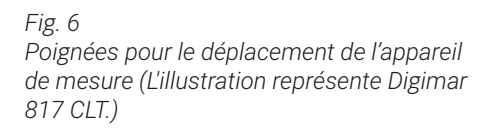

<span id="page-14-0"></span>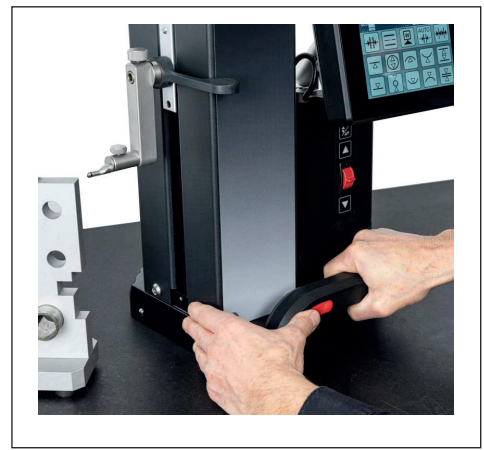

*Fig. 7*

*Déplacement de la colonne de mesure à l'aide du palier à air activé (L'illustration représente Digimar 817 CLT.)*

#### **2.8 Interfaces**

La colonne de mesure dispose des possibilités de raccordement suivantes :

- Connecteur Millimess sur le chariot de mesure pour le raccordement d'un comparateur montre (interface Duplex pour la mesure de perpendicularité et de rectitude).
- Connecteurs USB 3.1 (Type B) Pour le raccordement de :
	- − Instrument de mesure Mahr (1086/16EWR/ 40EWR/800EW/800EWL)
	- − Clé USB avec mises à jour du logiciel et du firmware, programmes de mesure, logos du client et fichiers PDF/ texte
	- − Clé USB-Bluetooth pour imprimante USB
	- − I-Stick pour logiciel MarCom

• Connecteur mini-USB Pour le raccordement du transfert sans fil des valeurs de mesure via le logiciel MarCom.

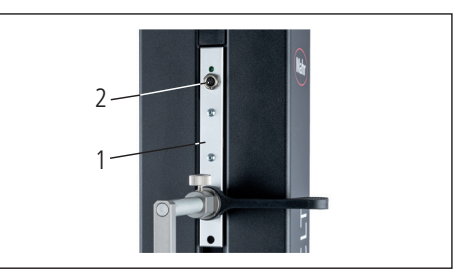

*Fig. 8 Raccordement de Millimess*

- *1 Chariot de mesure*
- *2 Connecteur Millimess*

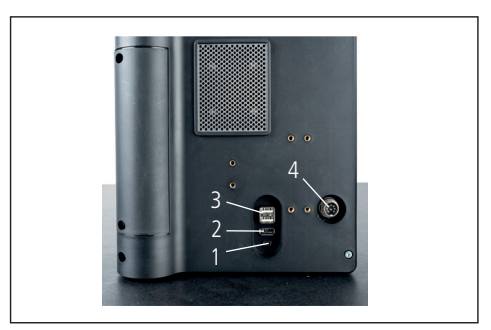

*Fig. 9 Connecteurs USB*

- *1 Mini-USB*
- *2 1 x USB 3.1 (noir)*
- *3 2 x USB 3.1 (blanc)*
- *4 Connecteur rond à 8 broches pour l'alimentation en tension du panneau de commande*

## <span id="page-15-0"></span>**3 Interface utilisateur du logiciel Digimar**

L'interface utilisateur se compose de

- Barre d'état
- Barre de menus
- Zone d'affichage
- Barre de touches de fonction

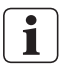

Les éléments de l'interface utilisateur sont décrits en détail dans l'aide en ligne du logiciel Digimar.

#### **3.1 Barre d'état**

La barre d'état se trouve sur le bord supérieur de l'interface utilisateur et comporte les éléments suivants (de gauche à droite) :

- Date actuelle et heure actuelle
- Unité du système de mesure
- État d'activation des corrections du calcul

 $\overline{\mathbf{N}}$ 

- Type de mesure (Plan ou Alésage) *(Disponible uniquement sur Digimar 817 CLT)*
- État de charge actuel de la batterie

#### 18.07.2022 mm 27.1 °C CORR 13:40:32

#### *Fig. 10*

*Barre d'état de l'interface utilisateur de Digimar 817 CLT*

#### **3.2 Barre de menus**

La barre de menus se trouve sur le côté droit de l'interface utilisateur et comporte les boutons et éléments d'affichage suivants :

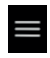

Ouvre le menu « Réglages » pour définir les réglages du logiciel.

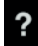

Active ou désactive l'aide en ligne contextuelle.

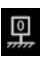

Permet la définition de points zéro.

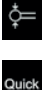

Permet le calibrage du palpeur.

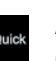

Active ou désactive le mode rapide. *(Disponible uniquement sur Digimar 817 CLT.)*

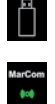

Indique que le transfert des données sur une clé USB est activé.

Indique que le transfert des données par le biais du logiciel « MarCom Professional » via i-Stick est activé.

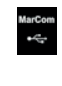

Indique que le transfert des données par le biais du logiciel « MarCom Professional » via un câble mini-USB est activé.

Indique que le transfert des données vers une imprimante Bluetooth est activé.

Annule l'action en cours ou supprime les entrées sélectionnées dans la liste des valeurs de mesure dans la zone d'affichage.

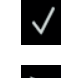

 $\circledR$ 

Confirme l'action actuelle.

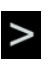

Fait passer la barre de touches de fonction aux fonctions de mesure suivantes à sélectionner

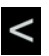

Fait passer la barre de touches de fonction aux fonctions de mesure précédentes à sélectionner, le cas échéant.

#### <span id="page-16-0"></span>**3.3 Zone d'affichage**

La valeur de mesure actuelle ou les résultats de mesure actuellement déterminés sont affichés dans la partie supérieure de la zone d'affichage. La liste des valeurs de mesure contenant les résultats des fonctions de mesure exécutées est affichée dans la partie centrale de la zone d'affichage.

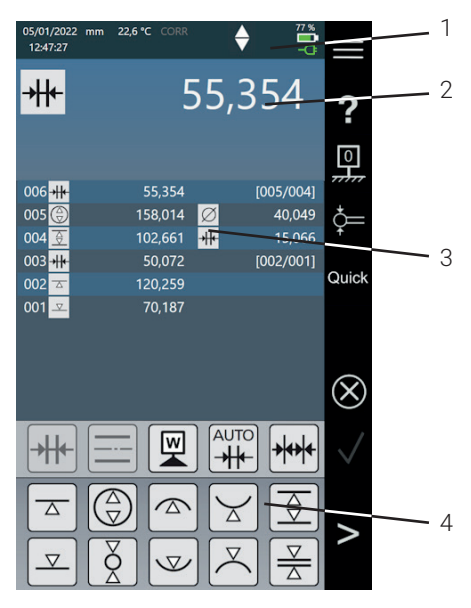

#### *Fig. 11*

*Interface utilisateur du logiciel Digimar (L'illustration représente Digimar 817 CLT.)*

- *1 Barre de menus*
- *2 Valeur de mesure actuelle*
- *3 Liste des valeurs de mesure*
- *4 Barre de touches de fonction*

Quand le mode programme de mesure est activé, des éléments pour la gestion des programmes de mesure et des fichiers de résultats sont affichés dans la zone d'affichage.

#### **3.4 Barre de touches de fonction**

La barre de touches de fonction se trouve en dessous de la zone d'affichage. Elle contient les boutons permettant de sélectionner une fonction. Les boutons suivants sont disponibles selon le mode sélectionné :

#### **Calibrer le palpeur**

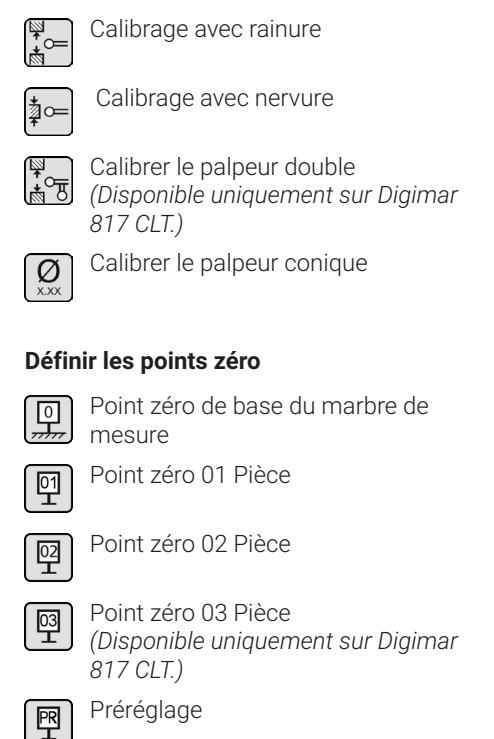

<span id="page-17-0"></span>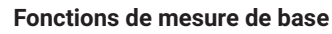

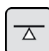

Palpage par le bas

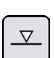

Palpage par le haut

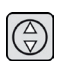

Alésage

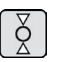

Arbre

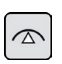

Alésage en haut

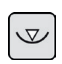

Alésage en bas

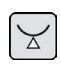

Arbre en bas

Arbre en haut

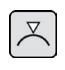

Rainure

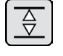

Nervure

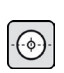

Alésage Centre

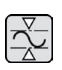

Min-Max

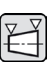

Mesure de cônes *(Disponible uniquement sur Digimar 817 CLT.)*

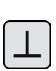

Mesure de perpendicularité

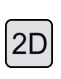

Activation du mode 2D *(Disponible uniquement sur Digimar 817 CLT.)*

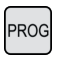

Activation du mode programme de mesure

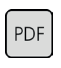

Sortie des résultats de mesure sous forme de fichier de rapport au format PDF

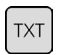

Sortie des résultats de mesure sous forme de fichier texte

#### **Fonctions de calcul**

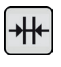

Calcul de distance

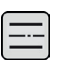

Calcul de symétrie

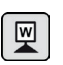

Définir le point zéro de la pièce

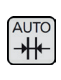

Calcul de distance automatique *(Disponible uniquement sur Digimar 817 CLT.)*

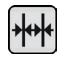

Mesure en chaîne automatique

## **Autres boutons pour les fonctions**

Si d'autres indications sont possibles pour une fonction, les boutons suivants sont affichés dans la barre de touches de fonction selon la fonction :

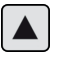

Déplacement du palpeur de mesure vers le haut et palpage

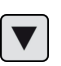

Déplacement du palpeur de mesure vers le bas et palpage

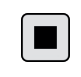

Arrêt de la mesure et détermination des résultats de mesure

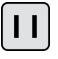

Mise en pause de la mesure

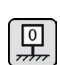

Définition du marbre de mesure comme référence pour les résultats de mesure

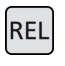

Calcul des valeurs de résultat relatives pour « Fonction Min-Max »

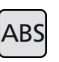

Calcul des valeurs de résultat absolues pour « Fonction Min-Max »

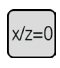

Mise à zéro des valeurs X et Z, p. ex. pour « Mesure de perpendicularité »

#### <span id="page-18-0"></span>**Fonctions de mesure en mode 2D**

*La mesure en mode 2D n'est disponible que sur Digimar 817 CLT..*

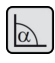

Saisir manuellement l'angle d'inclinaison

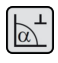

Déterminer l'angle d'inclinaison avec le palpeur de précision ou le comparateur montre

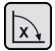

Incliner la pièce vers la droite Incliner la pièce vers la gauche

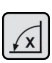

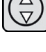

Alésage Arhre

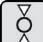

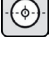

Alésage Centre

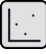

Afficher le graphique

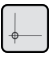

Point zéro alternatif

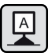

Axe de référence alternatif

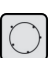

Cercle de compensation

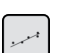

Droite de compensation

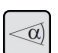

Angle entre deux droites

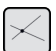

Point d'intersection

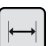

PDF

**TXT** 

Distance

Sortie des résultats de mesure sous forme de fichier de rapport au format PDF

Sortie des résultats de mesure sous forme de fichier texte

#### **Gestion du programme de mesure**

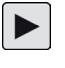

Permet l'exécution du programme de mesure actuellement sélectionné dans la liste de fichiers

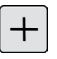

Permet la création d'un nouveau programme de mesure

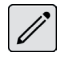

Permet l'édition du programme de mesure actuellement sélectionné dans la liste de fichiers

 $\mathbb{R}$ 

Supprime le(s) programme(s) de mesure actuellement sélectionné(s) dans la liste de fichiers à partir de la mémoire interne de la colonne de mesure

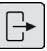

 $F_{\Gamma}$ 

Copie tous les programmes de mesure sur la clé USB connectée

Copie tous les programmes de mesure de la clé mémoire USB connectée dans la mémoire interne de la colonne de mesure

#### **Gestion des fichiers de résultats**

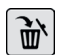

Supprime le(s) fichier(s) de résultats actuellement sélectionné(s) dans la liste de fichiers à partir de la mémoire interne de la colonne de mesure

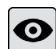

Affiche le contenu du fichier de résultats actuellement sélectionné dans la liste de fichiers

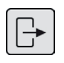

Copie tous les fichiers de résultats sur la clé USB connectée

#### <span id="page-19-0"></span>**Édition des programmes de mesure**

Les boutons suivants ajoutent la fonction suivante comme étape de mesure :

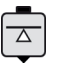

Fonction de mesure « Palpage par le bas »

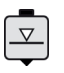

Fonction de mesure « Palpage par le haut »

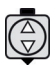

Fonction de mesure « Alésage »

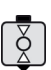

Fonction de mesure « Arbre »

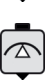

Fonction de mesure « Alésage en haut »

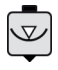

Fonction de mesure « Alésage en bas »

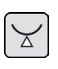

Fonction de mesure « Arbre en bas »

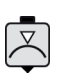

Fonction de mesure « Arbre en haut »

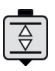

Fonction de mesure « Rainure »

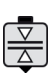

Fonction de mesure « Nervure »

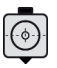

Fonction de mesure « Alésage Centre »

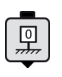

Fonction « Point zéro de base du marbre de mesure »

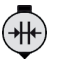

Fonction de calcul « Calcul de distance »

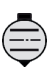

Fonction de calcul « Calcul de symétrie »

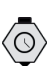

Fonction « Temporisation »

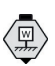

Fonction de calcul « Définir le point zéro de la pièce »

#### **Exécution de programmes de mesure**

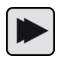

Lance l'exécution du programme de mesure

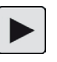

Exécute l'étape de mesure suivante du programme de mesure

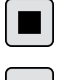

Termine l'exécution du programme de mesure Interrompt l'exécution du programme

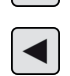

de mesure

Passe à l'étape de mesure précédente *(Disponible uniquement sur Digimar 817 CLT.)*

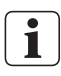

Toutes les fonctions sont décrites en détail dans l'aide en ligne du logiciel Digimar.

## <span id="page-20-0"></span>**4 Mise en service**

#### **4.1 Première mise en service**

La colonne de mesure doit être utilisée sur un marbre granit de classe 0 ou 1. Le marbre de mesure doit être installé sur un sol exempt de vibrations (les oscillations causées entre autres par des poinçonneuses ne doivent pas être transmises).

Avant la première mise en service, la colonne de mesure doit être correctement montée et branchée.

Le bloc d'alimentation secteur doit être branché à la prise de charge. Après 5 minutes environ, la batterie est suffisamment chargée pour pouvoir mettre la colonne de mesure sous tension.

#### **4.1.1 Mise en marche**

- Pour mettre en marche la colonne de mesure, l'interrupteur marche/arrêt qui se trouve au-dessus du panneau tactile doit être actionné.
- Dès que le système d'exploitation de la colonne de mesure a été lancé, l'interface utilisateur du logiciel Digimar s'affiche sur le panneau de commande.

#### **4.1.2 Réglages de base**

Lors de la première mise en service, certains paramètres tels que la langue et l'unité de mesure doivent être réglés. Pour ce faire :

- Dans la barre de menus de l'interface utilisateur, appuyer sur le bouton  $\equiv$
- Dans le menu « Réglages » qui s'affiche alors, appuyer sur le bouton  $\Box$  de l'option de menu « Réglages de l'appareil ».

La vue « Réglages de l'appareil » est affichée dans l'interface utilisateur.

- Dans la vue de la date actuelle, régler l'heure et la langue pour le logiciel Digimar.
- Si nécessaire, définir un délai pour l'arrêt automatique de la colonne de mesure.
- Si nécessaire, définir un délai pour l'arrêt automatique du rétroéclairage de l'affichage.
- Si nécessaire, régler la luminosité du rétroéclairage de l'affichage.
- Si nécessaire, activer la protection par mot de passe.
- Une fois que tous les réglages ont été définis, dans la barre de menus de l'interface utilisateur, appuyer à nouveau sur le bouton  $\sqrt{}$  pour transférer les saisies et fermer le menu « Réglages ».
- i

Les réglages possibles sont décrits en détail dans l'aide en ligne du logiciel Digimar.

#### <span id="page-21-0"></span>**4.2 Recherche du point de référence**

Après la mise en marche de la colonne de mesure, une recherche du point de référence est réalisée automatiquement, et déplace le palpeur en direction positive puis en direction négative. Ceci permet de définir le point zéro de l'axe Z sur le marbre de mesure.

Le point zéro peut être défini au choix, p. ex. sur une surface de pièce avec la fonction « Point zéro 01 Pièce ».

Si la zone de travail de la colonne de mesure doit être étendue, une surface peut être palpée à une hauteur connue et cette hauteur est définie comme décalage du point zéro avec la fonction « Préréglage ».

#### **4.3 Calibrer le palpeur**

- Insérer la touche de mesure souhaitée dans le support sur le chariot de mesure et placer la cale de réglage sur le marbre de mesure.
- Dans la barre de menus de l'interface utilisateur, appuyer sur le bouton  $\rightleftharpoons$
- Dans la barre de touches de fonction, appuyez sur le bouton de la procédure de calibrage souhaitée :

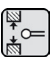

Calibrage avec rainure

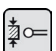

Calibrage avec nervure

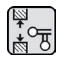

Calibrer le palpeur double *(Disponible uniquement sur Digimar 817 CLT.)*

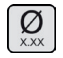

Calibrer le palpeur conique

• Positionner manuellement le palpeur de mesure à la hauteur appropriée pour la procédure de calibrage, par exemple à la hauteur du milieu de la rainure de la cale de réglage, quand la fonction « Calibrage avec rainure » est sélectionnée.

• Déplacer la cale de réglage de sorte que le palpeur de mesure se trouve dans la rainure.

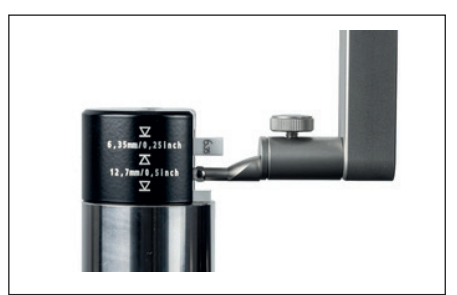

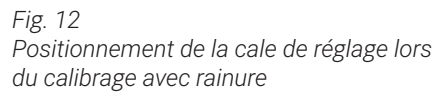

- Le processus de calibrage est exécuté automatiquement. Pour le contrôle visuel, une animation correspondante de la procédure de calibrage s'affiche dans l'interface utilisateur.
- La constante de palpeur déterminée est affichée dans la partie supérieure de la zone d'affichage.

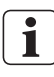

Les différentes opérations de calibrage sont décrites en détail dans l'aide en ligne du logiciel Digimar.

#### <span id="page-22-0"></span>**4.4 Point zéro sur le marbre de mesure**

• Dans la barre de menus de l'interface utilisateur, appuyer sur le bouton

Si d'autres points zéro de la pièce ont déjà été définis, le bouton du point zéro actuel est affiché dans la barre de menus. Dans ce cas, appuyer sur ce bouton.

- Dans la barre de touches de fonction de l'interface utilisateur, appuyer sur le bou- $\text{tan}[\overline{\mathbb{q}}]$
- Le palpeur est déplacé automatiquement sur le marbre de mesure et enregistre la position palpée comme point zéro.

Le cas échéant, les points zéro (01, 02 et 03 ainsi que Préréglage) définis auparavant sont supprimés automatiquement.

#### **4.5 Point zéro de la pièce**

- Palper la surface dont la position doit être utilisée comme point zéro.
- Dans la barre de menus de l'interface utilisateur, appuyer sur le bouton  $\Box$

Si d'autres points zéro de la pièce ont déjà été définis, le bouton du point zéro actuel est affiché dans la barre de menus. Dans ce cas, appuyer sur ce bouton.

Dans la barre de touches de fonction, appuyer sur le bouton pour le point zéro à définir :

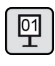

Point zéro 01 Pièce

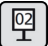

Point zéro 02 Pièce

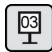

Point zéro 03 Pièce *(Disponible uniquement sur Digimar 817 CLT.)*

• Dans la barre de menus, appuyer sur le bouton V pour définir le point zéro de la pièce.

#### **4.6 Décalage du point zéro**

Un décalage du point zéro permet d'élargir l'étendue de mesure de la colonne de mesure. Ainsi, il est par exemple possible d'attribuer la hauteur 150,00 mm à une position de 50,00 mm avec le décalage du point zéro de 100,00 mm, c'est-à-dire que l'étendue de mesure se décale de 100 mm.

• Dans la barre de menus de l'interface utilisateur, appuyer sur le bouton  $\frac{1}{2}$ 

Si d'autres points zéro de la pièce ont déjà été définis, le bouton du point zéro actuel est affiché dans la barre de menus. Dans ce cas, appuyer sur ce bouton.

- Dans la barre de touches de fonction de l'interface utilisateur, appuyer sur le bou- $\text{ton}$  图
- Le champ de saisie « PR » et une boîte de dialogue avec un bloc de touches numériques s'affiche dans la zone d'affichage de l'interface utilisateur.
- Saisir la valeur du décalage du point zéro à l'aide du bloc de touches numériques et, dans la barre de menus, appuyer sur le bouton  $\sqrt{\ }$  pour enregistrer la valeur saisie.
- L'étendue de mesure est élargie de la valeur saisie.

#### <span id="page-23-0"></span>**4.7 Méthodes de mesure**

#### **4.7.1 Fonctions de mesure de base**

Les fonctions de mesure de base peuvent être lancées facilement et rapidement par simple pression sur une touche.

Le déroulement est toujours le même :

- Positionner le palpeur de mesure au-dessus ou en dessous de la position à mesurer.
- Dans la barre de touches de fonction de l'interface utilisateur, appuyer sur le bouton de la fonction de mesure souhaitée.
- Le palpeur de mesure se déplace automatiquement sur la surface à mesurer et enregistre la valeur de mesure.

Lors de mesures dynamiques, au cours desquelles un maximum ou un minimum (alésages ou arbres) doit être mesuré, la pièce ou l'appareil de mesure doivent être déplacés de sorte que l'appareil de mesure puisse déterminer une valeur extrême. Lors des mesures avec deux palpages consécutifs (p. ex. alésage, rainure ou arbre), le premier palpage s'effectue toujours vers le haut.

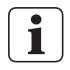

Les différentes fonctions de mesure sont décrites en détail dans l'aide en ligne du logiciel Digimar.

#### **4.7.2 Mode 2D**

#### *Disponible uniquement sur Digimar 817 CLT.*

Avec les fonctions de mesure en mode 2D, il est possible de lancer des tâches de mesure 2D courantes. Il s'agit des calculs de cercles de compensation (cercle primitif) ou d'angles et de distances entre alésages. Pour ce faire, les valeurs de mesure des axes Z et X sont mesurées et enregistrées séparément.

Le déroulement des fonctions de mesure en mode 2D est toujours le suivant :

- Activation du mode 2D en appuyant sur le  $b$ outon  $2D$
- Mesure des caractéristiques dans l'axe Z.
- Inclinaison / rotation de la pièce (en général 90°) en appuyant sur le bouton  $\left|\mathbf{x}\right|$  ou .
- Nouvelle mesure des caractéristiques sur l'axe X, dans le même ordre.
- Si d'autres caractéristiques doivent être mesurées sur l'axe Z, la pièce doit être à nouveau basculée en appuyant sur le bou- $\tan x$  ou  $\sqrt{x}$
- Exécution des calculs, p. ex. « Cercle de compensation »

Quand le mode 2D est activé, les boutons des fonctions de mesure possibles sont affichés dans la barre de touches de fonction de l'interface utilisateur.

Dans la zone d'affichage de l'interface utilisateur, les résultats des mesures effectuées sont affichés sous forme de liste de valeurs de mesure ou de graphique.

La représentation graphique peut être activée ou désactivée en appuyant sur le bouton  $\|\cdot\|$ 

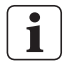

Les différentes fonctions de mesure en mode 2D sont décrites en détail dans l'aide en ligne du logiciel Digimar.

#### <span id="page-24-0"></span>**4.7.3 Mode rapide**

*Disponible uniquement sur Digimar 817 CLT.* 

En mode rapide, le système reconnaît la fonction de mesure souhaitée à l'aide du déplacement du chariot et la lance automatiquement.

Avec le mode rapide, il est possible d'effectuer de manière rapide et efficace des mesures en chaîne ou des mesures de plusieurs alésages (p. ex. pour les calculs de cercle primitif).

Pour activer le mode rapide :

• Dans la barre de menus de l'interface utilisateur, appuyer sur le bouton **Quick** 

Si le mode rapide est activé, le texte du bouton s'affiche en vert.

- Sur le socle de la colonne de mesure, appuyer sur la touche de commutation correspondant au type de mesure.
- Le symbole de la mesure activée est affiché dans la barre d'état

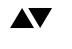

Mesure « Plan » pour une mesure de point isolé.

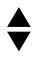

Mesure « Alésage » pour une mesure de deux points.

• Déplacer le palpeur de mesure à une position de l'emplacement à mesurer, p. ex. au-dessus d'une surface à palper.

• À l'aide de la poignée de positionnement, déplacer légèrement le chariot en direction de la surface à palper, p. ex. vers le bas.

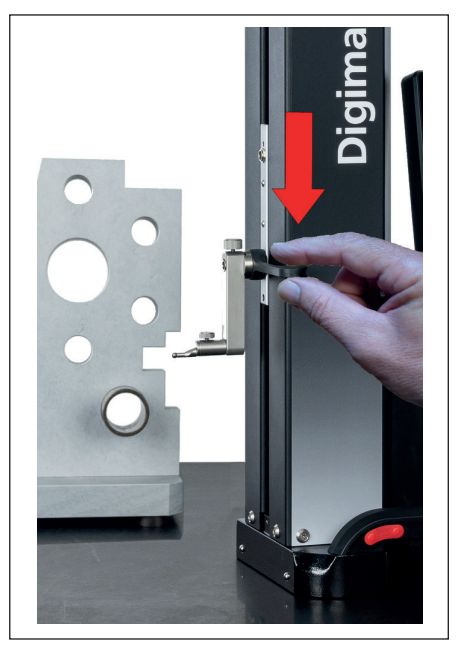

*Fig. 13 Déplacer le chariot vers le bas à l'aide de la poignée de positionnement*

- L'appareil reconnaît que la surface doit être palpée et lance automatiquement la fonction de mesure.
- Après le palpage, la valeur de mesure est enregistrée et affichée dans la partie supérieure de la zone d'affichage.

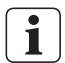

Il est possible d'interrompre à tout moment une mesure en mode rapide en appuyant sur le bouton  $\otimes$  dans la barre de menus de l'interface utilisateur.

#### <span id="page-25-0"></span>**4.7.4 Mode programme de mesure**

En mode programme de mesure, il est possible d'automatiser des tâches de mesure récurrentes en créant un programme de mesure, en l'enregistrant sous forme de fichier et en l'exécutant par la suite.

Les résultats d'un programme de mesure peuvent être enregistrés et affichés sous forme de fichier de résultats au format PDF et/ou texte.

Pour activer le mode programme de mesure :

• Dans la barre de menus de l'interface utilisateur, appuyer sur le bouton  $\equiv$  et sélectionner l'option de menu « Programmes » dans le menu « Réglages » qui s'affiche alors.

Ou bien, dans la barre de touches de fonction de l'interface utilisateur, appuyer sur le bouton **PROG** 

Le mode programme de mesure est activé et la vue « Programmes » est affichée.

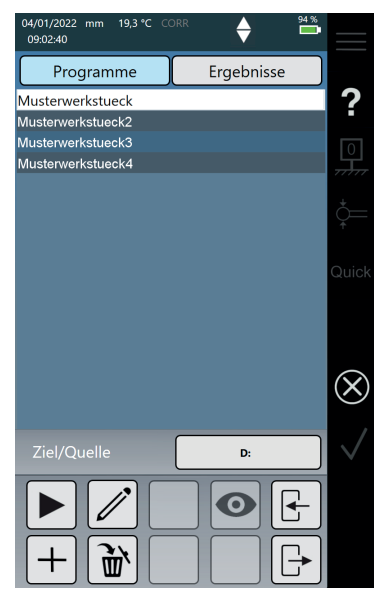

*Fig. 14 Vue « Programmes » (L'illustration représente Digimar 817 CLT.)*

• Dans la vue « Programmes », il est possible de sélectionner et de gérer des programmes de mesure ainsi que des fichiers de résultats de programmes de mesure exécutés.

Quand le mode programme de mesure est activé, des boutons de gestion des fichiers de programmes de mesure et des fichiers de résultats ou d'édition de programmes de mesure sont affichés dans la barre de touches de fonction de l'interface utilisateur.

La création, l'édition et l'exécution d'un programme de mesure sont décrites en détail dans l'aide en ligne du logiciel Digimar. i

#### **4.7.5 Résultats de mesure**

Les résultats de mesure peuvent être enregistrés sous forme de fichiers PDF et/ou texte.

La création et la sortie des fichiers PDF et texte sont décrites en détail dans l'aide en ligne du logiciel Digimar. i

## <span id="page-26-0"></span>**5 Annexe**

#### **5.1 Maintenance et entretien**

Veiller à ce que le marbre de mesure reste toujours propre. Éliminer chaque jour la poussière et les traces d'huile et de liquide de refroidissement sur le marbre de mesure.

La présence d'impuretés sur le palier à air a un impact négatif sur le comportement de mesure et la précision.

La batterie peut être remplacée sans perdre les données enregistrées dans l'appareil.

#### **5.2 Nettoyage de l'appareil**

L'appareil peut être nettoyé avec un chiffon humide. Lors du nettoyage, éviter toute pénétration de liquide dans l'appareil !

Pour le nettoyage, ne pas utiliser de solvant ou de détergent agressif ou contenant des solvants du plastique !

Les paliers à air peuvent être nettoyés avec un peu d'alcool dénaturé.

#### **5.3 Recharge de la batterie**

Pour recharger la batterie, le bloc d'alimentation secteur doit être raccordé à la prise de charge. L'état de charge de la batterie est affiché dans la barre d'état de l'interface utilisateur  $(\frac{100\%}{4})$ .

Le bloc d'alimentation secteur peut également rester branché car un fusible de surcharge surveille le processus de recharge. La batterie est alors également rechargée quand la colonne de mesure est éteinte (

Une batterie déconnectée sera également affichée dans la barre d'état(

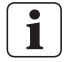

Une batterie non utilisée se décharge également avec le temps. Les batteries déchargées peuvent perdre une partie de leur capacité ou devenir inutilisables. Par conséquent, la batterie doit être rechargée tous les 6 mois.

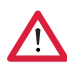

Ne jamais court-circuiter la batterie. Risque d'incendie et d'explosion !

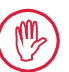

La colonne de mesure doit toujours être utilisée avec la batterie insérée.

#### <span id="page-27-0"></span>**5.4 Caractéristiques techniques**

## **5.4.1 Digimar 817 CLT**

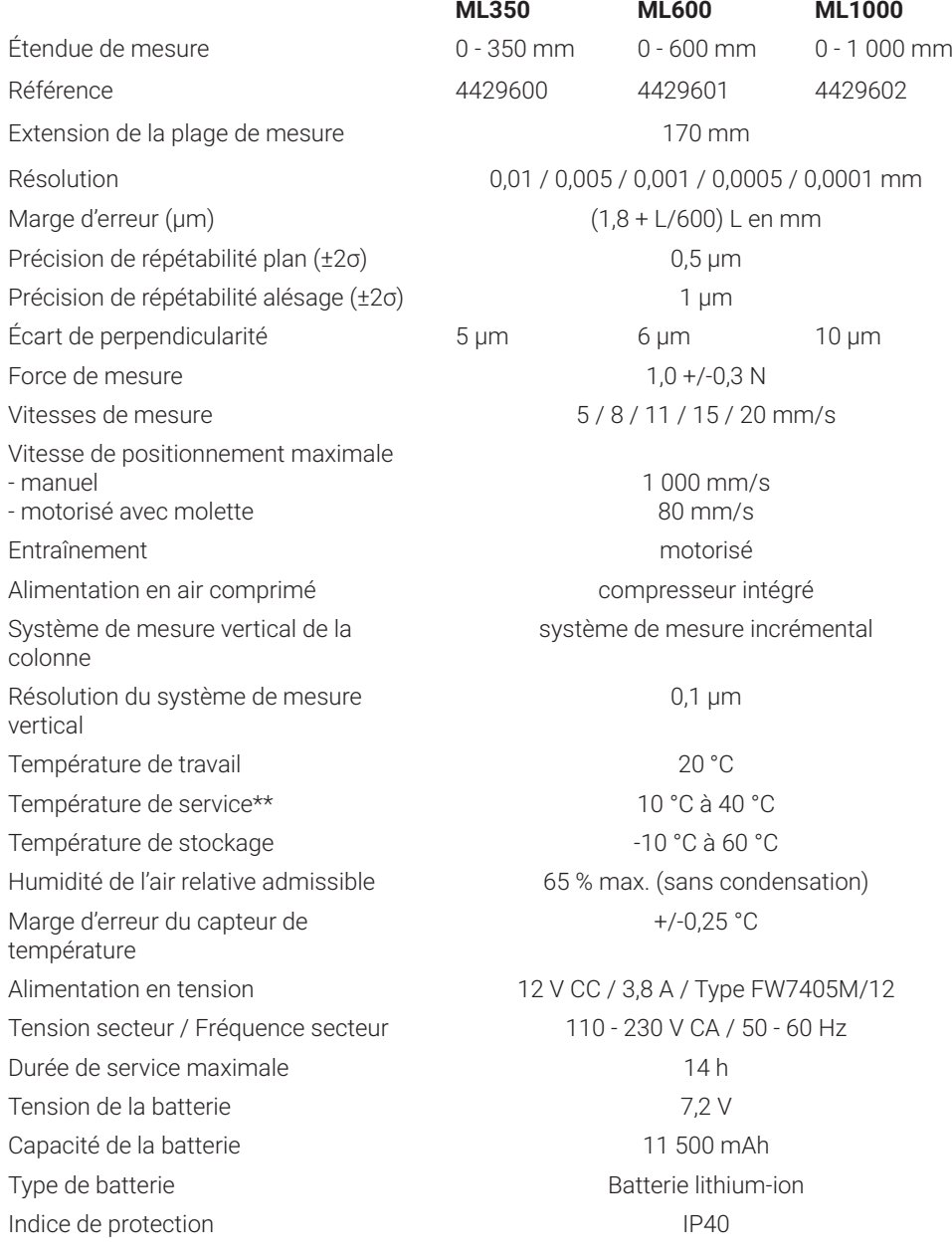

## <span id="page-28-0"></span>**5.4.2 Digimar 816 CLT**

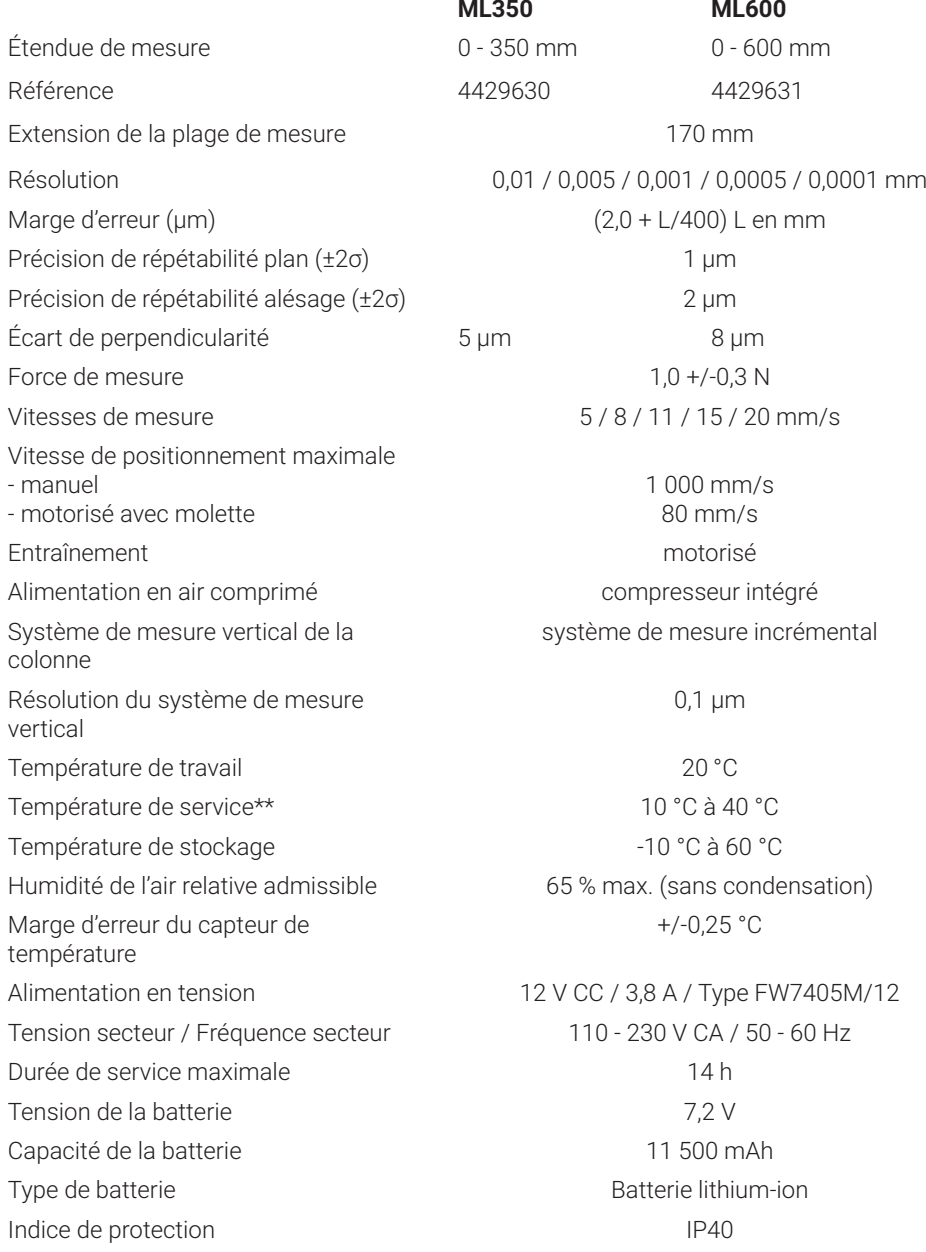

#### <span id="page-29-0"></span>**5.5 Données techniques**

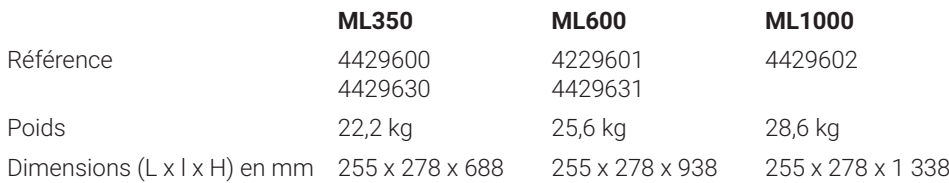

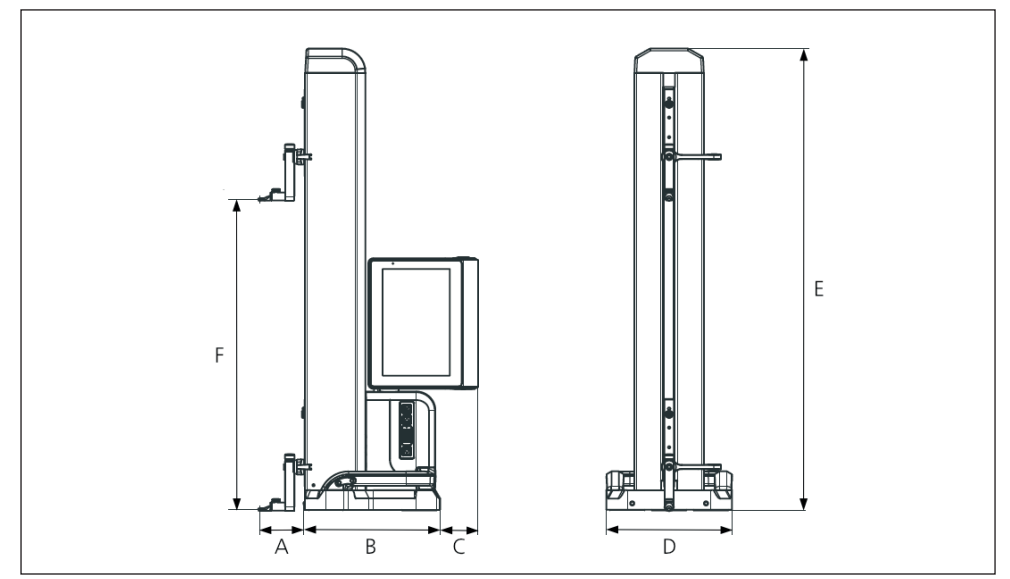

*Fig. 15 Dimensions de l'appareil*

- *A 89,2 mm*
- *B 278 mm*
- *C 77 mm*
- *D 255 mm*
- *E 688 mm | 938 mm | 1 338 mm*
- *F 0 350 mm | 0 600 mm | 0 1 000 mm*

#### <span id="page-30-0"></span>**5.6 Accessoires**

#### **5.6.1 Supports pour touches de mesure**

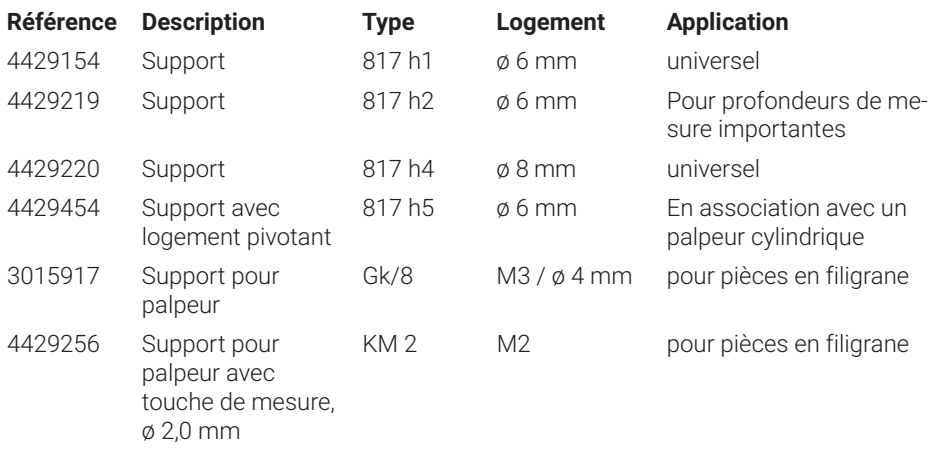

#### **5.6.2 Touches de mesure**

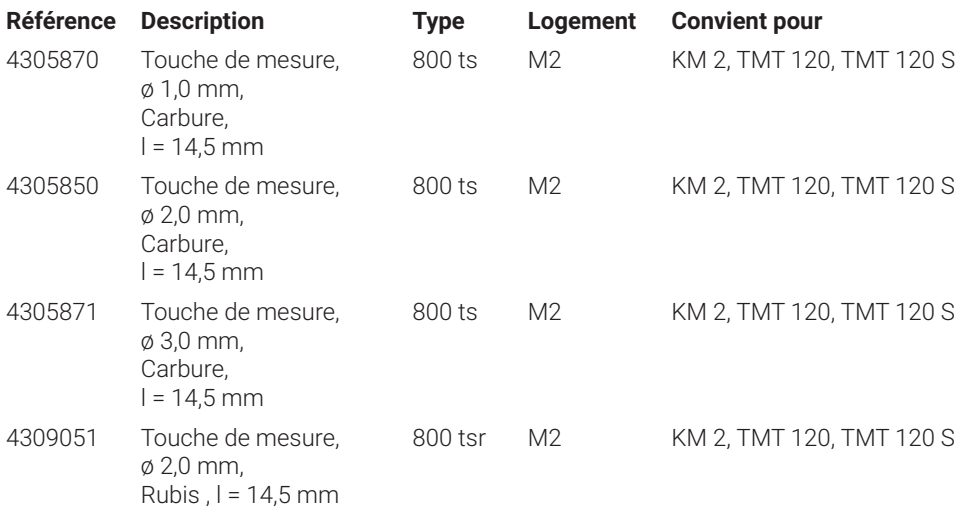

#### <span id="page-31-0"></span>**5.6.3 Palpeur à bille**

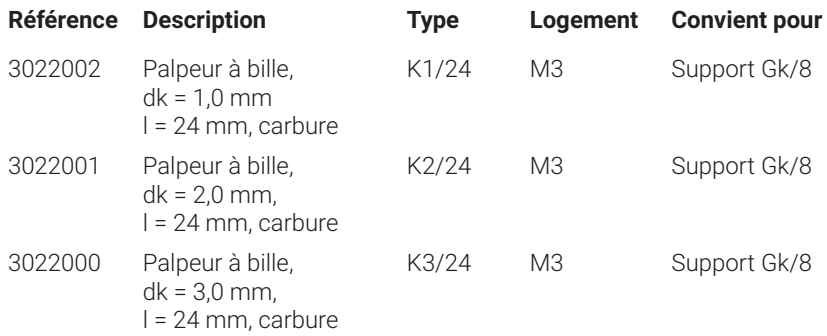

#### **5.6.4 Touches sphériques**

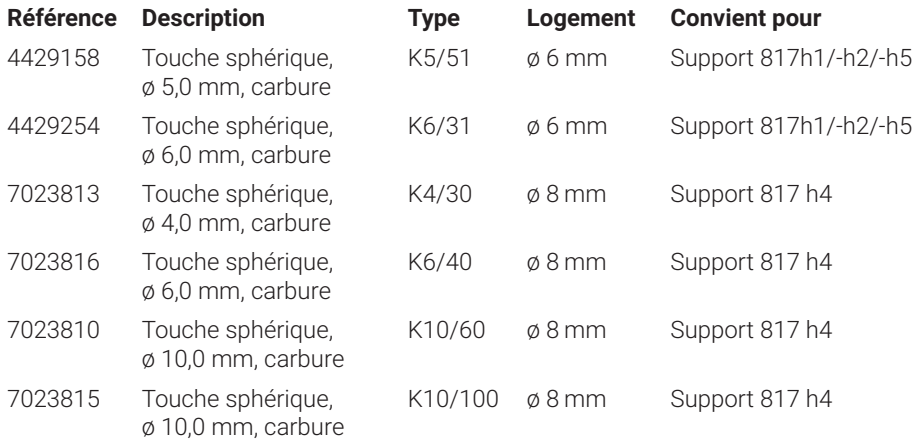

#### **5.6.5 Touches de mesure couteaux et cylindriques**

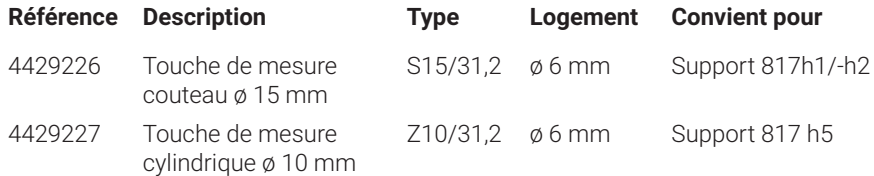

## <span id="page-32-0"></span>**5.6.6 Touches coniques**

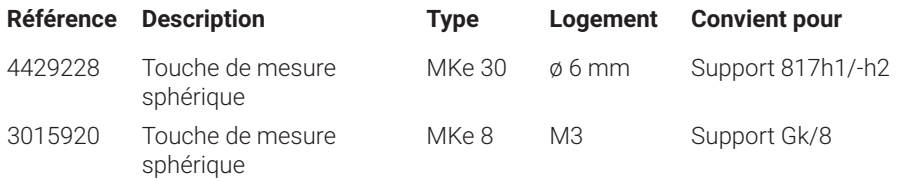

#### **5.6.7 Accessoires pour mesure de perpendicularité**

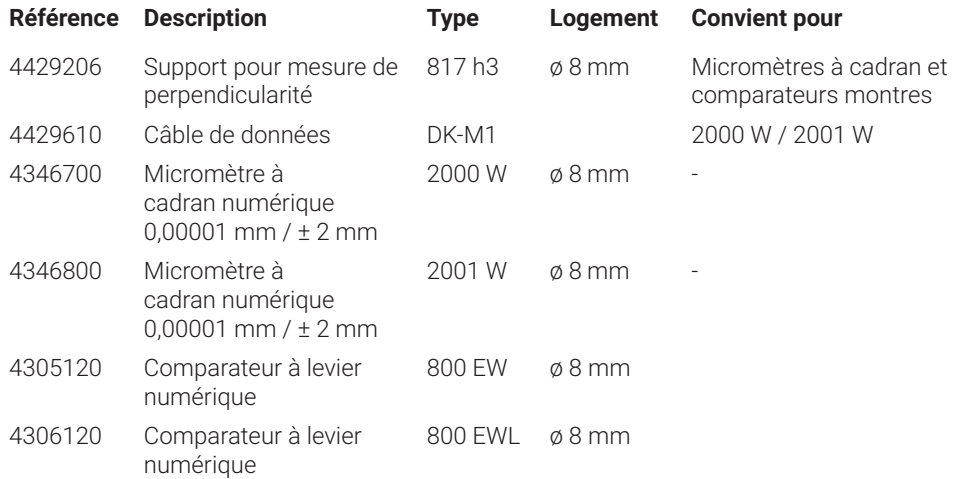

#### **5.6.8 Palpeur de profondeur**

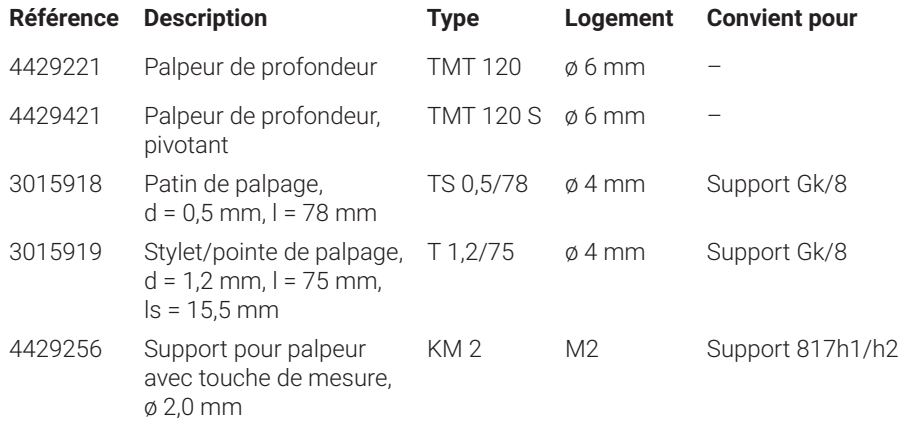

#### <span id="page-33-0"></span>**5.6.9 Autres accessoires**

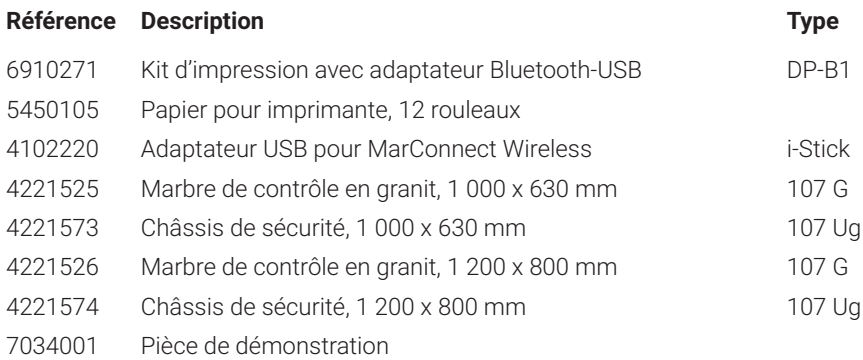

## <span id="page-34-0"></span>**6 Index**

#### **A**

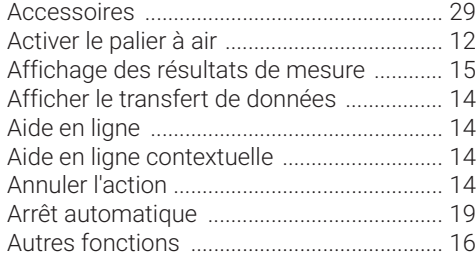

## **B**

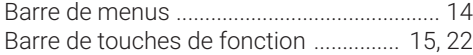

## **C**

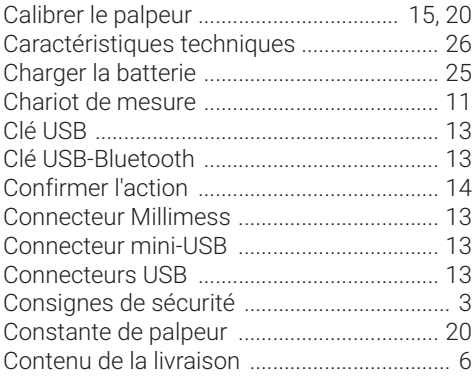

#### **D**

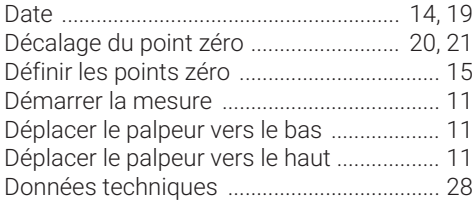

## **E**

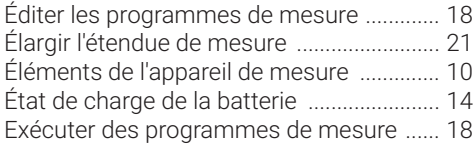

#### **F**

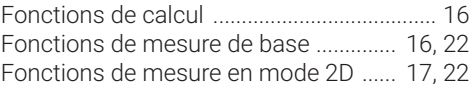

## **G**

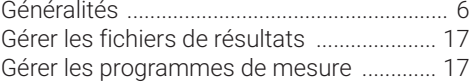

### **H**

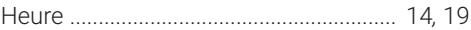

#### **I**

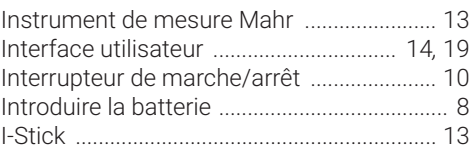

## **L**

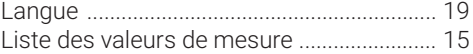

## **M**

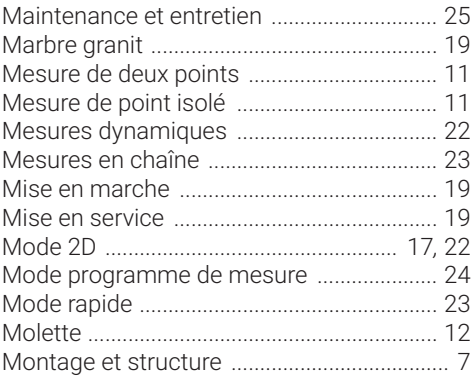

#### **N** Nettoyage ........................................................ [25](#page-26-0)

#### **P**

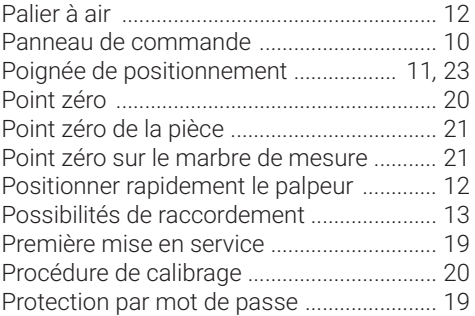

## **R**

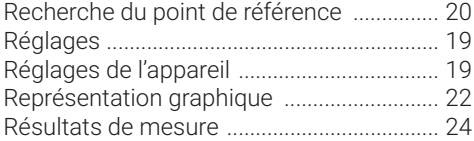

## **S**

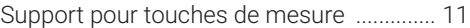

## **T**

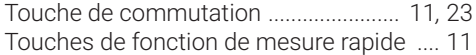

## **U**

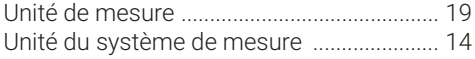

#### **V**

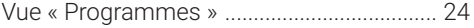

## **Z**

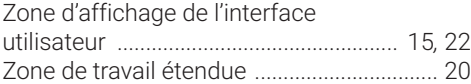

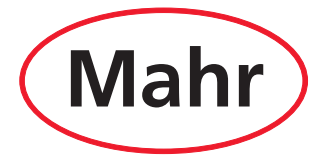

www.mahr.com